FELLER SERVICE Wiser by Feller

## Wiser Home app

## Intuitive control - anywhere, any time

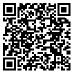

This document is subject to continuous updates and expansion. Download the latest version:

www.feller.ch/download

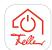

Wiser by Feller ensures that you have full control of your lights and blinds at all times. Whether you are at home or away, smart control using the Wiser Home app delivers maximum convenience for controlling your home installation system.

### Note:

The Wiser Home app is subject to continuous development to tailor it to your needs. For this reason, the following information may differ from the information for your current version of the app. Overall, however, the various processes are essentially still the same.

### Preparation

You can download the Wiser Home app from the online store free of charge for your mobile devices. It is available for Apple and Android devices.

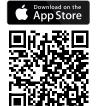

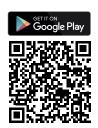

### myFeller account

You will need a myFeller account for **private** use to enable you to control your home installation system using the Wiser Home app. You and others who live with you can use this account for your home. Therefore, **only 1 myFeller account** can be used for each system.

Only give the access details (email address and password) for the myFeller account to people you trust.

### Registration

If you do not yet have a myFeller account for **private** use, the first time you log in you will be asked to register on the Feller login platform.

Enter the required details, read the Schneider Electric AG privacy statement and follow the instructions.

Schneider Electric undertakes to protect your privacy and your personal data. All sensitive data will be saved in a secure memory unit located in the EU.

### Connecting to the system for the first time

Your electrician will have already applied the main settings for your system. To enable you to use the Wiser Home app in your home, you must connect Wiser by Feller to your home WLAN network once. This will make you the **owner** of the system and enable you to operate and configure it.

You can find out how to grant others access to the system on 
→ page 5.

### Requirements:

- Your home WLAN network must have 2.4-GHz band 802.11b/g/n activated
- This system must **not** be connected to any WLAN guest network. Please also refer to the information on WLAN security → page 6.

### Adding your home

Ensure that your mobile device is connected to your home WLAN network and then start the Wiser Home app. Once you have logged in, the app will guide you through the commissioning procedure in a few steps. Follow the instructions in the app.

### Notes:

- If your electrician has already connected the gateway to your home
   WLAN network, you will be requested to accept it (wiser-xxxxxxxxx).
- Otherwise, you will be requested to establish a connection to the gateway.
  - Go near to the location of the gateway. The location of the gateway is shown in your system documentation. \*)
  - Depending on the operating system in your mobile device, you can establish a connection either manually and/or by scanning the QR code.

The QR code is on a label in your distribution box. Contact your electrician or landlord if you cannot find the QR code.

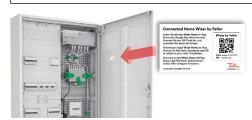

The **password** for establishing a connection manually is on the label under the QR code.

- Refer to the notes and information for guest access → page 5.
- \*) If you do not know the location of the gateway:

  Normally, the gateway is installed near your multimedia socket or VoIP socket, in other words near your WLAN router. You can check this in the Wi-Fi settings on your mobile device. If the signal strength of "wiser-xxxxxxxx" is very good ♠, you are close to the gateway.

77.WISER\_FS2-D/230418 1/6

# 

You can start to use your system immediately. Wiser by Feller makes your home into a connected home.

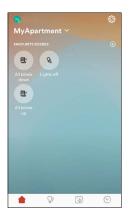

The home screen is the fastest way to access your preferred actions. Save your favourite settings and functions on the home screen so that you can access them easily.

# ∰ Settings

Enter the settings for your home and change the home screen wallpaper to suit your preferences. In addition to the three standard images, you can also select your own wallpaper.

- You can take a photo using Take Photo
  - OR –

Select a suitable image from your gallery on your mobile device using  $\boxdot$  Choose from Gallery.

### And there is more

Take full control of your system.

### • © Gatewayb

Information about your gateway. If you make any changes to your network structure, you can disconnect the Wiser gateway from your old network.

### 

Does your WLAN router have to be replaced? No problem, the Wiser Home app will guide you through the process → page 6.

### @ Guest access

This allows others to control the lights and blinds using your home WLAN network. Notes and information → page 5.

### • Itl Front-set properties

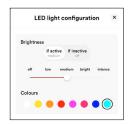

All Wiser light and blind switches can be illuminated. You can choose whether the keys should be illuminated when they are pressed (*if active*/control), when they are not pressed (*if inactive*/guidance) or both (permanently). You can choose the type and brightness of the light and its colour.

### Restore

No longer happy with your configuration? You can restore your home to the state in which you found it and start the whole process again.

### • [REMOVE HOME]

This is used for support work.

# Functions

Keep an eye on your entire system and control all your lights and blinds.

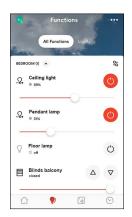

The Functions screen is your control centre.

The All Functions screen shows you at a glance whether any of the lights are still on or whether a blind is closed.

You can rename a room using ••• .

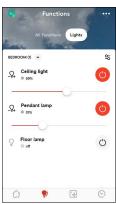

The Type screen shows you all the functions of the same type at a glance.

You can switch all the lights, blinds or other fittings (for example switched sockets) in a room on or off simultaneously using  ${}^{\circ}$ 5.

### **Controlling functions**

All functions (for both lights and blinds) are operated using the controls both in the actual room screen and in the detail screen.

You can navigate to the detail screen by tapping the function with your fingertip.

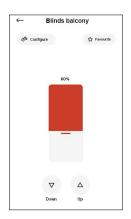

Mark your favourite functions using 
☆ Favourite and they will appear on the home screen.

Using **Configure**, you can do the following:

- Adjust the key light for the relevant switch.
- Rename the function,
- Adjust the device settings for the consumers you wish to control.

# Scenes

Putting your home in the right light. Create atmospheric scenes that you can set with your fingertip.

Scenes enable you to activate various functions simultaneously.

Standard scenes such as "Lights off", "All blinds up" and "All blinds down" are supplied in the package.

Mark your favourite scenes with  $\ \ \, \ \ \, \ \ \, \ \ \,$  and they will appear on the home screen.

Swipe left on a scene and you can edit it using  $\mathcal{L}$  or delete it using  $\dot{\mathbb{L}}$ .

Mobile device not handy? You can also create an atmospheric scene without the app.

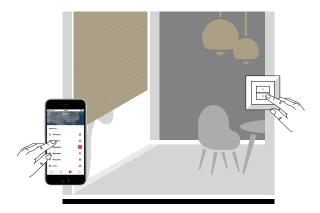

### Creating a scene

How to create personal scenes.

- Tap the plus icon + and select a scene type.
- Give your scene a name, for example Television.
- Tap the plus icon and select the functions you want.

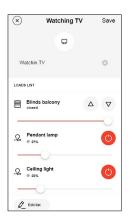

- Now adjust all the functions using the controls so that they have the settings you want for the scene.
  - For blinds, you must wait until they have moved into the position you want them in.
- You can add more functions (for example a standard lamp) or deselect ones you do not need using <u>C</u> Edit List.
- Tap on Save when the settings for the functions are how you want them.

Is the current lighting at the level you want? Save it as a scene and you can apply it as often as you like.

### Assigning a scene to a scene button

Each scene you create can also be started at the touch of a button using a scene button.

- Create a new scene.
  - OR -

Swipe left on the desired scene and then tap on  $\mathcal{L}$ .

- Tap on  $\bigoplus$  Add Action.
- Select R Scene button.

The key lights on all the scene buttons will now flash in violet.

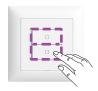

- Go to the desired switch and press the violet flashing scene button which you wish to use to control the scene.
  - The key's ID will be displayed on the screen.
- Tap on *Save* to transfer the scene to the key.

Want the same ritual every day?

You can also create a timer for the scene which will reliably initiate it using the action  $\odot$  *Time trigger*.

Want to start the presence simulation manually when you leave? Include the presence simulation in a scene and assign the scene to a scene key, for example at the front door.

# ▼ Timers

Liberate yourself from your daily routine or give unwanted guests the impression that you are at home.

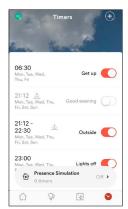

Individual functions (lights or blinds) can be activated or scenes initiated at a time determined by you using timers.

Disable unnecessary timers or swipe left on them to delete them using  $\hat{\mathbf{U}}$ .

# Presence simulation

Make it look as though there is somebody at home even when you are not there.

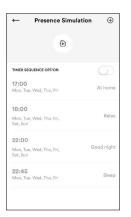

Define a realistic sequence of actions to give the impression that you are present. The Wiser Home app will do the rest. If a presence simulation is active, the scenes will be triggered on a staggered basis (0–20 minutes)\*) so that it appears that the actions are not being performed at regular intervals.

Swipe left on an unnecessary timer to delete it using  $\dot{\mathbb{C}}$ .

### **Creating timers**

Automate your home.

- Tap on the plus icon ⊕.
- Select (+) Create New.
  - OR -

Select [1] Import from simulation timers.

Use timers, which you have created specially for the presence simulation function, as automation timers.

- Give your timer a name, for example Time to get up.
- Tap on ⊗ Select a time.
- Define either a fixed time or a time dependent on the position of the sun (see astro function) and select the days of the week on which the timer should be active.
- Tap on Set to save the time.
- Tap on  $\bigoplus$  *Add action* and choose whether you wish to control individual functions or initiate a scene.

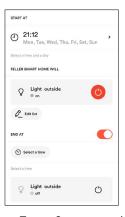

- Select the appropriate function(s) and tap on Next. Now set the selected function into the state you want it to be in.
  - OR -

Tap on the desired scene.

 For functions, you can use the END AT option to set a time when the action should end <sup>0</sup>

(for example switch on the outdoor lights 30 minutes after sunset and switch them off at 10:15 pm).

Tap on Save to complete the timer setting process.

### Creating a presence simulation

Irritate uninvited guests.

- Tap on Presence Simulation in the timer screen.
- Tap on the plus icon ⊕.
- Select (+) Create new.
  - OR -

Select Import from automation timer.

Use timers you have already created in the presence simulation. This means you do not have to define them again.

• Give your timer a name and follow the automation procedure.

### Some information

- \*) To ensure that the switching actions do not overlap (for example light off before on), the next switching time for the same functions should be set to at least 25 minutes later.
- A presence simulation can reduce the risk of burglary but it cannot provide complete protection. You should also follow the time-tested rules such as emptying your letterbox regularly, forwarding phone calls, etc.
- To make the bluff look realistic, the timer sequence should be as authentic as possible. Remember that you may act differently depending on the season. Your daily routine at the weekend may also differ from that during the week.
- You can also include your Venetian blinds and/or shutters in the process. As you cannot foresee the weather conditions during your absence, it is not advisable to include awnings in the simulation. An extended awning may result in unpleasant surprises in a storm.
- You can also use the presence simulation in a scene and therefore assign it to a scene key.

### Notes on the timers

- Please note that for timers with the astro function, the switching times change with the sunset and sunrise. This means that at certain times of the year, the switching times may overlap (off before on).
- The timers can be programmed and enabled/disabled using the Wiser Home app. The switching times themselves and the data required for the astro function are saved in the gateway, where they run autonomously. No connection to the Wiser Home app is required.
- The gateway has a power reserve of 20 minutes. After a power outage of less than 20 minutes, the timers will continue to work normally with the correct time.
   After a longer power outage, the gateway will obtain the correct time from a time server on the internet (NTP server). The timers will then run again as normal.

# Astro function

Follow the sun and adapt to the seasons.

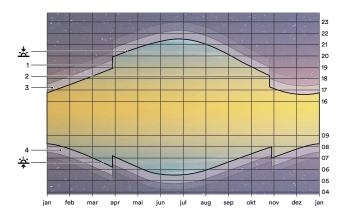

#### Astro function

The astro function enables you to adjust the switching times each day to the hours of daylight as they change with the seasons. For example, when the days grow shorter in autumn, the switching times will be later in the morning and earlier in the evening. The amount by which the days shorten in autumn and lengthen in spring is saved in the WLAN gateway.

### How it works

The astro function is initialised by you by defining a switching time you deem to be "correct" on any given day. The difference between the entered time and the actual sunrise  $\stackrel{\leftarrow}{\Rightarrow}$  or sunset  $\stackrel{\leftarrow}{\Rightarrow}$  is used as a starting value for calculating the future times. The action is then performed throughout the year whenever the outdoor brightness is around the same level.

### Example:

On 1 March, you program a timer for an outdoor light. You want the light to switch on 15 minutes after sunset so that you do not have to go outside in the dark.

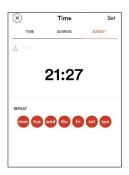

- For each subsequent day, the switching time is calculated from the time of the sunset plus 15 minutes.

In other words, on 21 June, the light will be switched on at 9:20 pm (9:05 pm + 15 minutes), on 2 September at 8:18 pm (8:03 pm + 15 minutes) or on 12 December at 4:50 pm (4:35 pm + 15 minutes).

### Legend

- 🗴 Sunset, sun falls below the horizon
- Switch to summer time (CEST) on the last Sunday in March
- 2 Switch to normal time/winter time (CET) on the last Sunday in October
- 3 Evening twilight, during civil twilight (average duration of around 40 minutes) you can still read without artificial light
- 4 Morning twilight
- Sunrise, sun rises above the horizon

# Access methods

Get everything under control with the Wiser Home app – at any time, from anywhere.

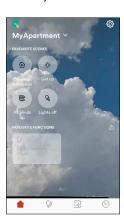

#### Owner

You have registered with myFeller and have connected the system to your home WLAN network using your mobile device. This means that you are now the owner of the system and can decide who can access it.

### Co-owners

For people who you trust and who can reap the same benefits from the Wiser Home app as you.

- Connect the mobile device to the home WLAN network.
- Start the Wiser Home app and tap on (a) Login in the Welcome screen.
- Log into the system using your existing myFeller account (which you
  received with the system) ( page 1).
- · Wait until the system data have been loaded.

You can now use this mobile device to control all the functions as long as it is connected to the home WLAN network. There is no need to log in again.

### @ Guest

For people who live in your home/guests who can only operate your system, but cannot make any changes to its configuration (scenes or timers).

- Connect the mobile device to the home WLAN network.
- Start the Wiser Home app and tap on Guest Access in the Welcome
  screen.
- Tap on [CONTINUE].
- Wait until the system data have been loaded.

You can now use this mobile device to control the lights and blinds as long as it is connected to the home WLAN network.

Be careful to whom you give access to your home WLAN network. When guest access is enabled, lots of people can control your blinds and this may be a security risk. Please also refer to the information on WLAN security.

### Remote access

You can control your home using the myFeller account cloud even if you are not connected to your home WLAN network. You only have to be logged into your myFeller account.

You can activate the presence simulation if you are absent for longer than planned or initiate scenes if you have forgotten something. Functions which are not yet available are displayed in grey.

# Information on WLAN security

Make WLAN security a priority. This will enable you to protect your home WLAN network and thus your home installation from unauthorised access. The following information is designed to help you with this.

#### Requirements

We recommend the following settings and properties for your home network (they are generally the default settings and properties on conventional WLAN routers, etc.):

- 2.4-GHz band 802.11b/g/n enabled
- "DHCP" setting: The router allocates the IP address dynamically, the gateway is automatically assigned an IP address
- "Auto Channel" setting: The ideal WLAN channel is set automatically
- Use the latest firmware version
- Required IP protocols: HTTP TCP Port 80, HTTPS SSL/TLS Port 443,
   MDNS UDP Port 5353, NTP UDP Port 123 and MQTT TCP Port 8883

### Recommended settings for WLAN router

We recommend the following settings for your WLAN router or WLAN access point to enhance security.

- Wiser by Feller supports WLAN encryption standard WPA2. Use
   WPA2 or a mode which also supports WPA2 for WLAN encryption.
- Ensure that the router's firmware is always up to date.
- Use secure passwords for both the administrator access to your router and also for WLAN access. Instructions for this are given below.

Refer to the manual for your device to find out how to access the configuration page for your router.

### **Passwords**

Secure passwords are an important component of protecting your home WLAN network from hackers.

- Change the default password for your WLAN immediately when you first set it up and after every factory reset.
- Never reuse passwords.
- Passwords should be at least 8 characters in length as the WPA standard specifies. We recommend a minimum length of 20 characters.
- Use higher and lower case letters, numbers and special characters and mix them well.
- Do not use words that are easy to find in a dictionary. Give preference to pass phrases with unexpected words (for example dialect) or random character sequences.
- Do not use any combinations or keys which are located next to each other.

More information about password security is available on the internet, for example at passwortcheck.ch

## Updates for your Wiser by Feller system

The Wiser Home app on your mobile device will notify you as soon as updates are available. Only use this update mechanism for your Wiser by Feller devices.

We recommend that you keep your Wiser by Feller devices and other network devices up to date throughout their life cycle.

## Replacing your WLAN router

Over time, your WLAN router may have to be replaced. It may be because you want to use a new device, you have changed your internet service provider or your WLAN router has to be replaced because it is defective. The Wiser Home app will guide you through the process:

- Tap on 🕸 on the home screen.
- · Select your home.
- Tap on ? WLAN Switchover.
- Tap the available option that suits your situation.
- Follow the instructions in the app.

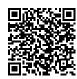

More information about replacing your WLAN router is available here:

www.feller.ch/download

# Decommissioning

Perform a factory reset on your Wiser gateway before you remove it permanently from your home WLAN network. This will delete all the data saved in the gateway and the system is returned to the same condition it was in when your electrician supplied it.

- Tap on ☼ on the home screen.
- · Select your home.
- Tap on Restore and acknowledge using [RESTORE NOW].
- Scroll down and tap on Reset.
- Tap on S Network reset.
- On the home screen, tap on [REMOVE HOME].

The gateway is now back in access point mode and can no longer be operated using your home WLAN network.

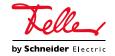